# 社会福祉法人のみなさんへ

理事長様のマイナンバーカード又は 法務局が発行している商業登記電子証明書があれば、 申請用総合ソフトを用いて

資産の総額の変更登記の完全オンライン申請が可能です!

資産の総額の変更登記は、資産の総額を証明する財産目録などの添付書面の 証明者を理事長様とすることで、添付書面を別途持参又は郵送することのない完 全オンライン申請が可能になります。

完全オンライン申請のメリット

法務局に出向いたり、郵便を利用することなく、事務所からオン ラインで登記申請ができる ①

(補正が必要な場合もオンラインで補正可能)

申請書の受付、登記完了がわかる ②

登記完了後すぐに、登記事項証明書のオンライン請求ができる

商業登記電子証明書の取得方法は、以下の二次元バーコードからア クセスしてください。

電子証明書取得のご案内ー法務省

申請用総合ソフトのダウンロード方法、利用者登録方法、操作方法など、 ご不明なことはお気軽にお問い合わせください。

お問合せ先

③

函館地方法務局登記部門 0138-23-9530

### 1.申請用総合ソフトのダウンロード 登記・供託オンライン申請システム 文字サイズの変更 大西小 登記ねっと 供託ねっと **FAO** 登記・供託オンライン<br>申請システムとは オンライン申請<br>ご利用上の注意 トップページ ッッシュート<br>(ソフトウェア)<br>(操作手引書) 登記ねっと 供託ねっと サイトマップ お問い合わせ トップページ > ダウンロード(ソフトウェア·操作手引書) ■ダウンロード(ソフトウェア・操作手引書) ソフトウェアのダウンロード ①登記・供託オンライン申請システムのソ フトウェアのダウンロードページ 申請用総合ソフトのほか、各手続の申請に必要となるソフト (https://www.touki-kyoutaku-インストールしてください。 online.moj.go.jp/download\_soft.html) ご利用の環境によっては、各種設定が必要となります。オンラ を開き、「申請用総合ソフト」をクリック ンターネットに関する留意事項」の項目をご確認ください。 します。 (「登記ねっと ダウンロード」で検索す >> ソフトウェアのダウンロード ると便利です。)> 申請用総合ソフト ②「ダウンロード」をクリックします。 申請用総合ソフト ダウンロード バージョン (R .. ) ファイルサイ ズ: . MB [\(ソフトウェアのダウンロードはこちらから\)](https://www.touki-kyoutaku-online.moj.go.jp/download_soft.html) ③「インストール」をクリックし、イン アプリケーションのインストール - セキュリティの警告 ストールを行います。 このアプリケーションをインストールしますか? インストールが完了するまでお待ちくだ さい。 (25%) 申請用総合ソフトをインストールしています。  $\times$ 名前: 申請用総合ソフト 申請用総合ソフトをインストールしています。 請用総合ソフトをインストールしています。<br>これには数分かかることがあります。インストール中はコンピュータを使って他のタスクを実行<br>することができます。 発信元 (下の文字列の上にマウスポインターを置くと、完全なドメインが表示されます): <mark>、キャ</mark>名前: 申請用総合ソフト t-k-download.moj.go.jp 発信元: t-k-download.moi.go.jp 公開元(P): Ministry of Justice(Registration Information System インストール(I) インストールしない ダウンロード中: 7.34 MB / 28.5 MB インターネットからのアプリケーションは便利ですが、コンピューターに危害を及ぼす可能性があります。ソフト キャンヤル(C) 発行元を信頼できない場合、このソフトウェアをインストールしないでください。詳細情報

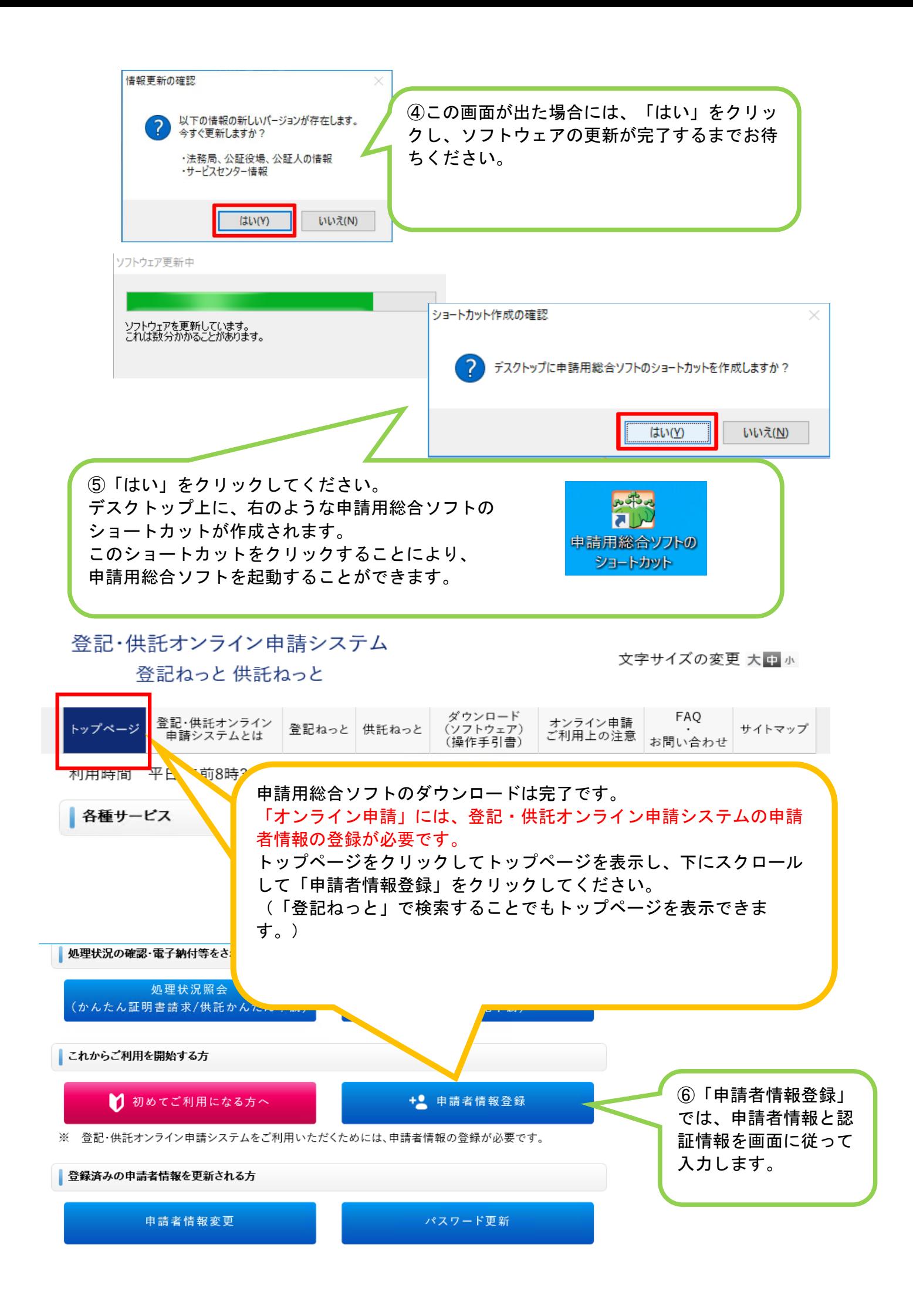

# 2. 資産の総額の変更登記申請データの作成

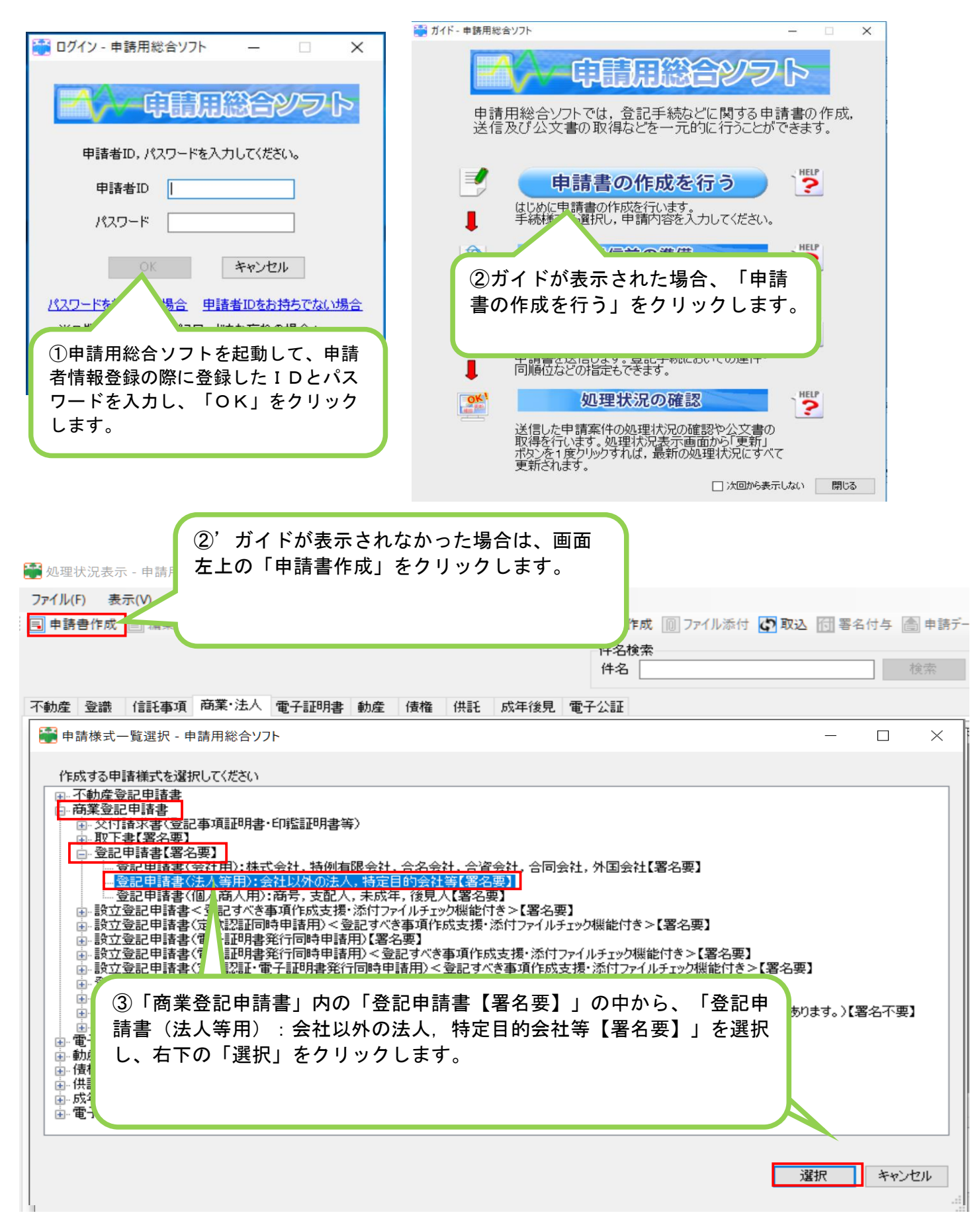

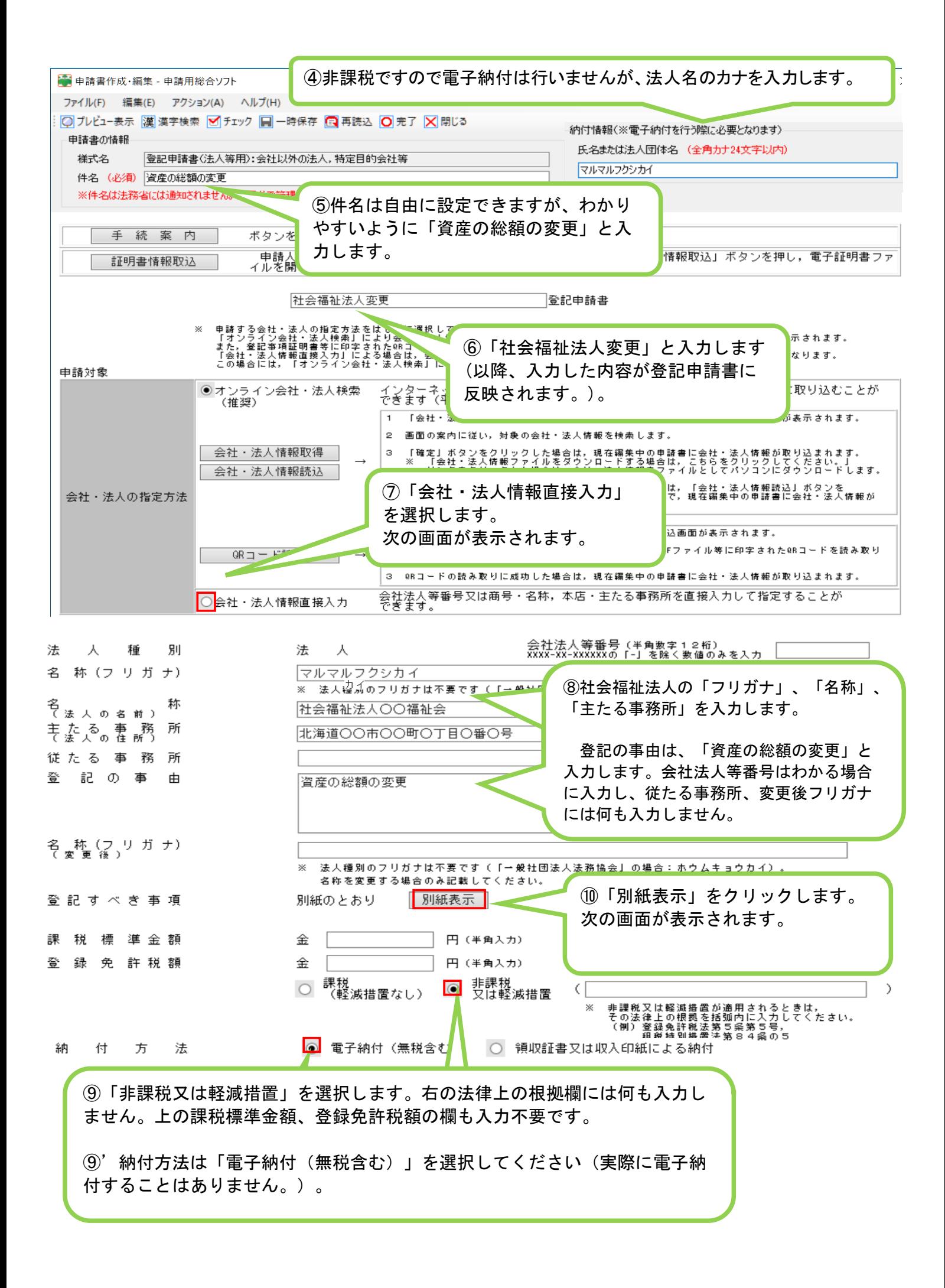

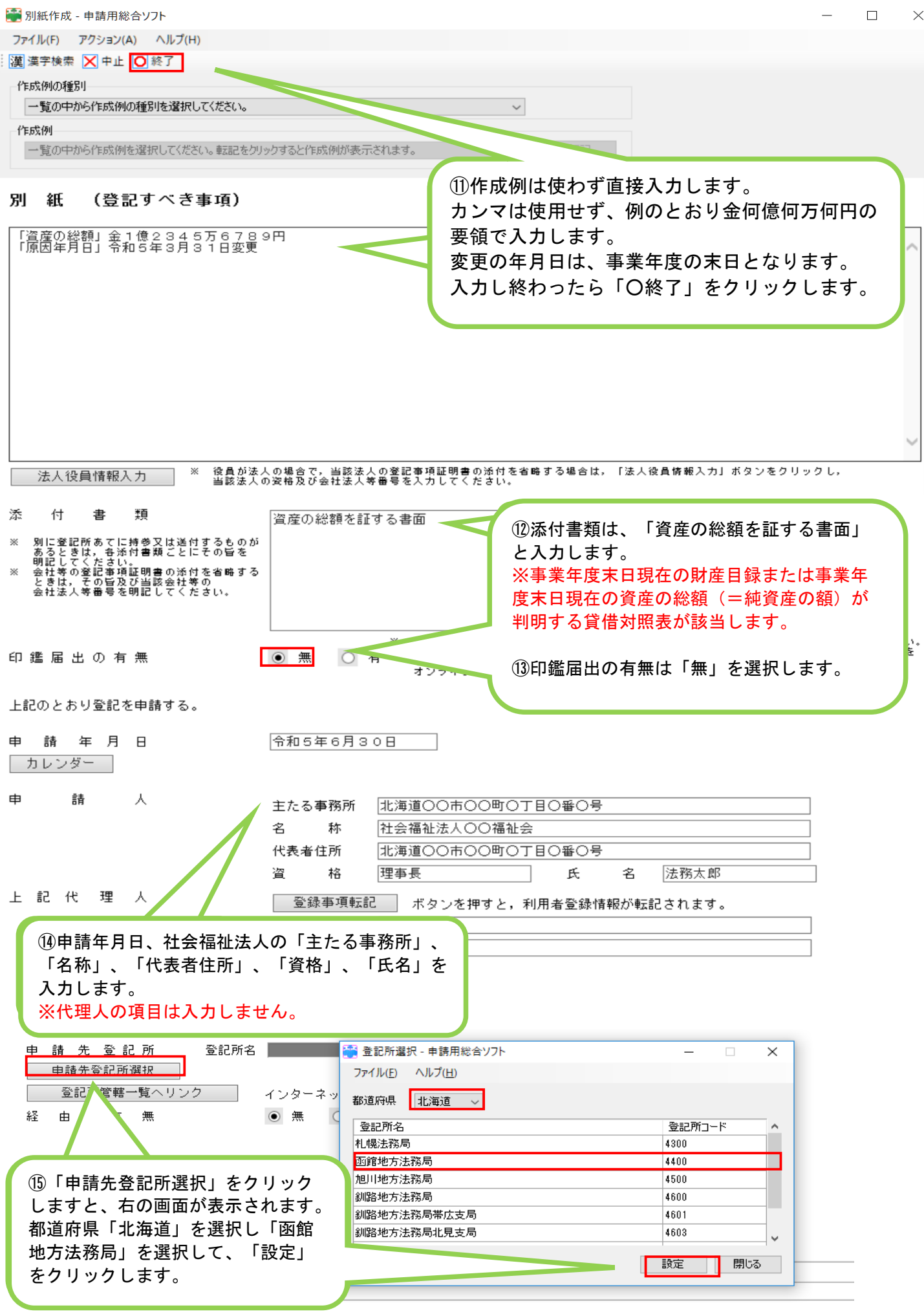

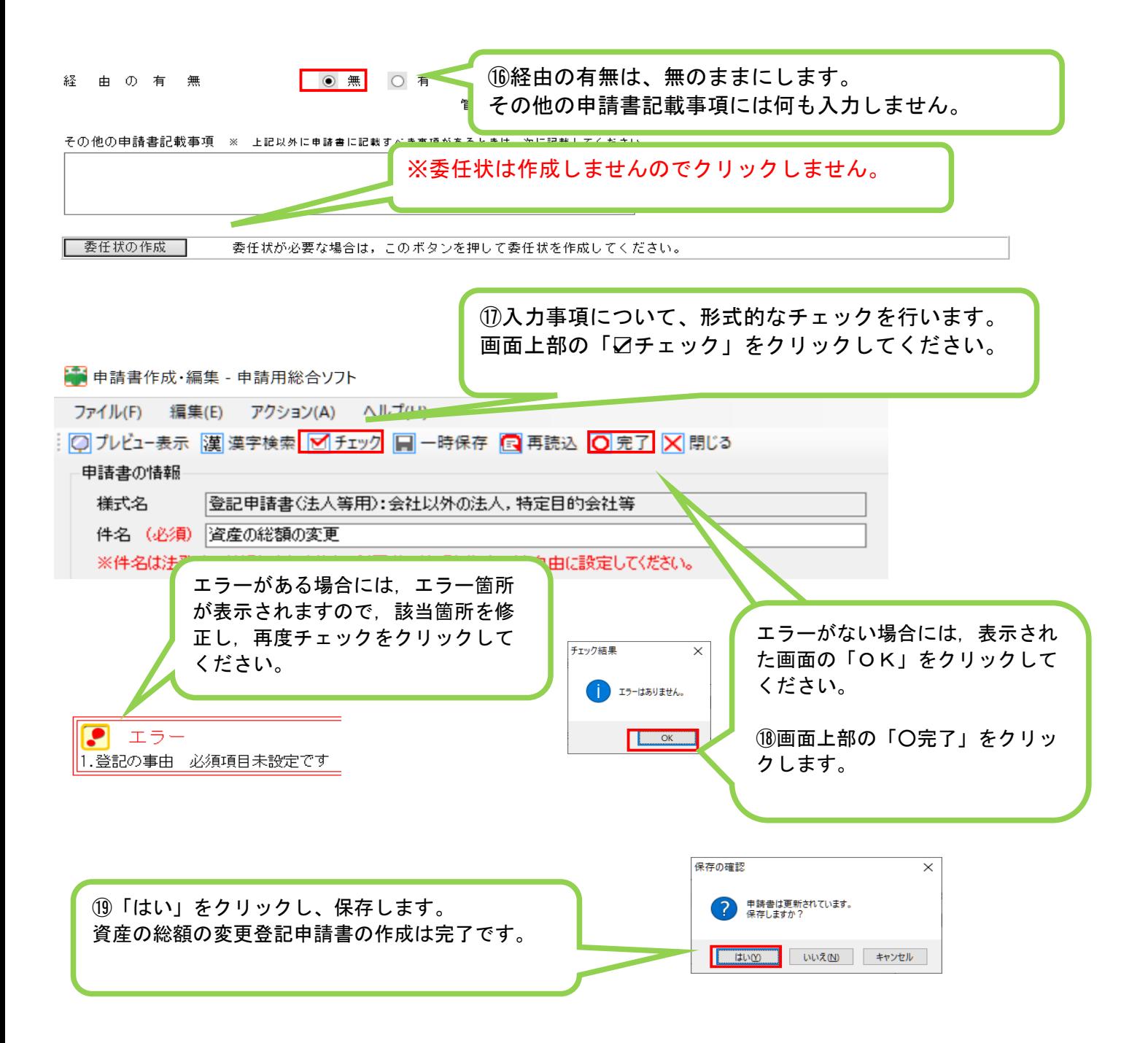

次は、資産の総額を証する書面に電子署名をします。 マイナンバーカードで電子署名する場合は、事前準備が必要です。 以下のURLの説明を読んで事前準備をしてください。 (「申請用総合ソフト マイナンバーカード」で検索すると便利です。)

マイナンバーカード(個人番号カード)を電子署名で利用する方法について

[https://www.touki-kyoutaku-online.moj.go.jp/static/kojinbangocard\\_151211663.pdf](https://www.touki-kyoutaku-online.moj.go.jp/static/kojinbangocard_151211663.pdf)

## 3.資産の総額を証する書面への電子署名

①資産の総額を証する書面(事業年度末日現在の財産目録または事業年度末日現在の資産の総 額が判明する貸借対照表)を作成し、PDFファイルにします。

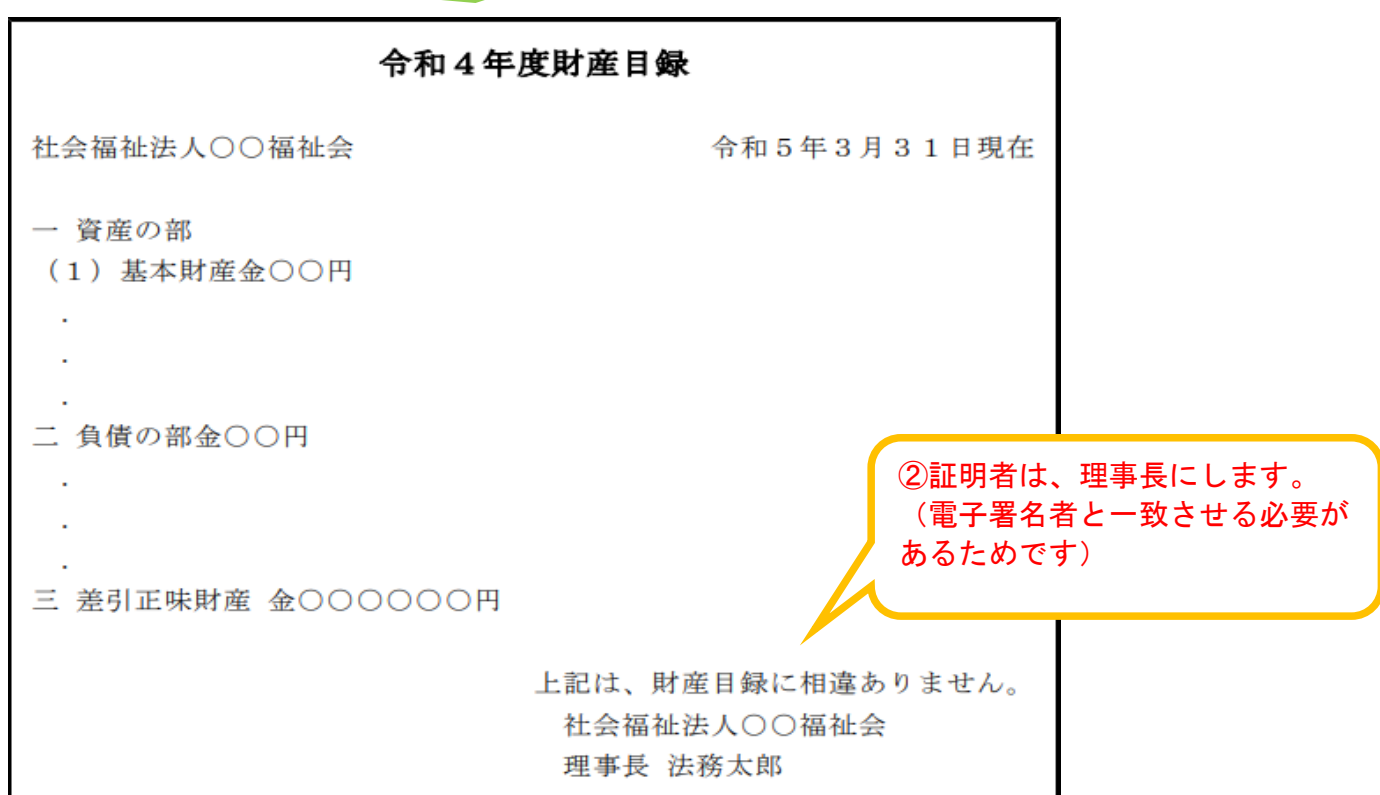

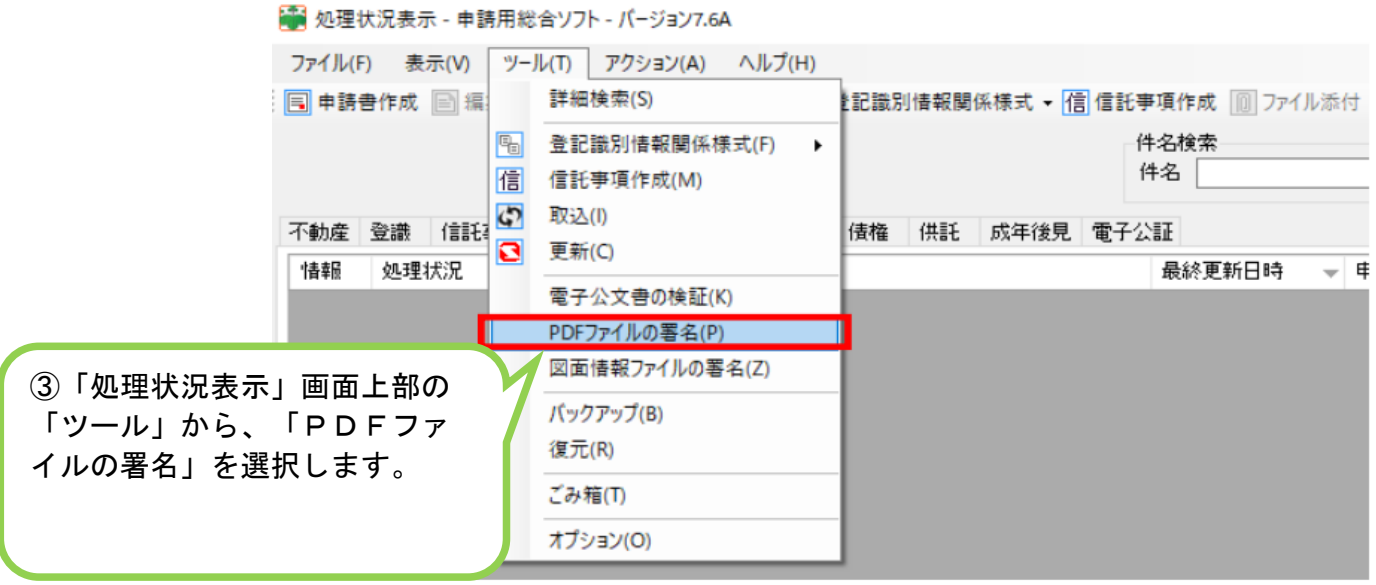

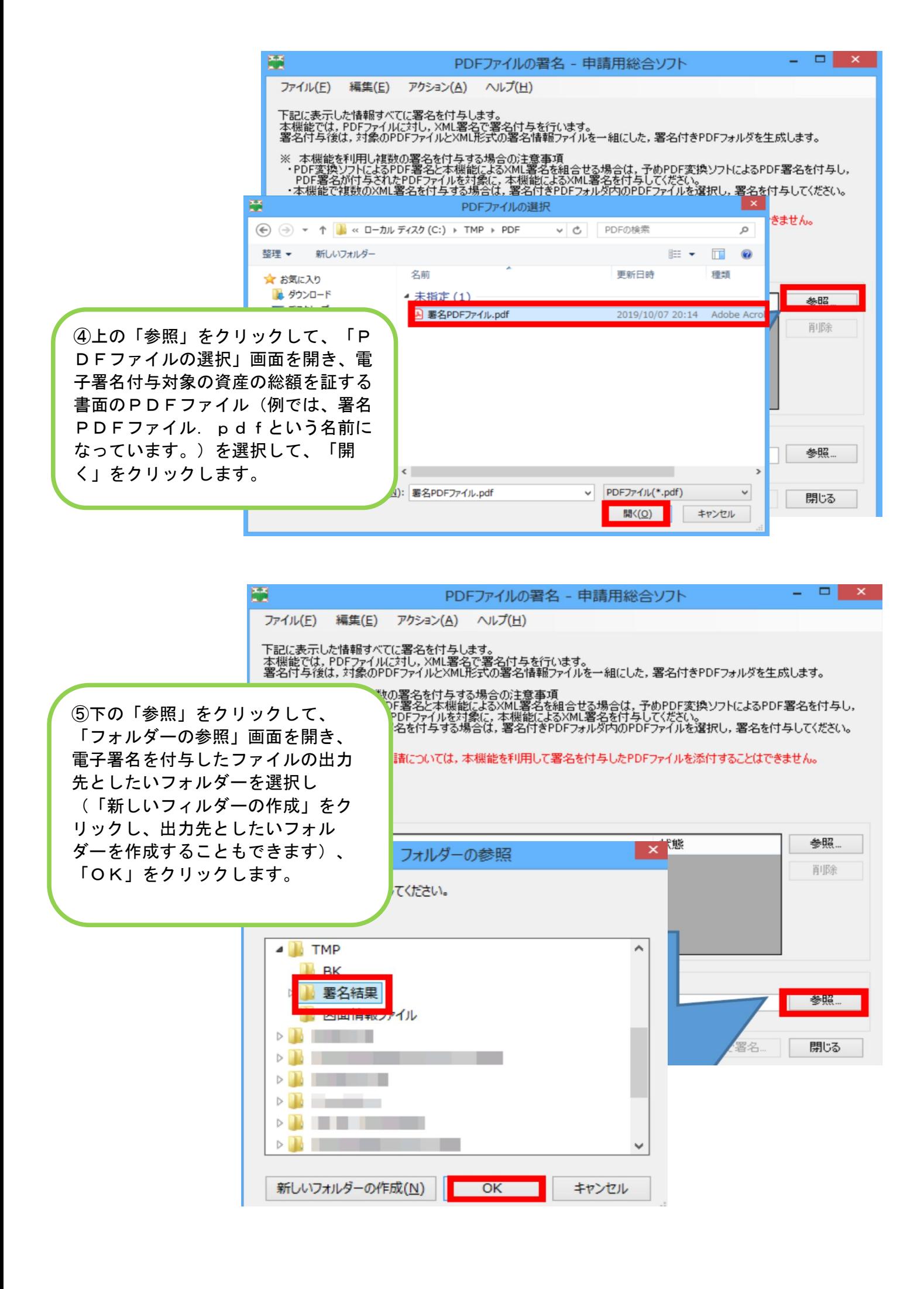

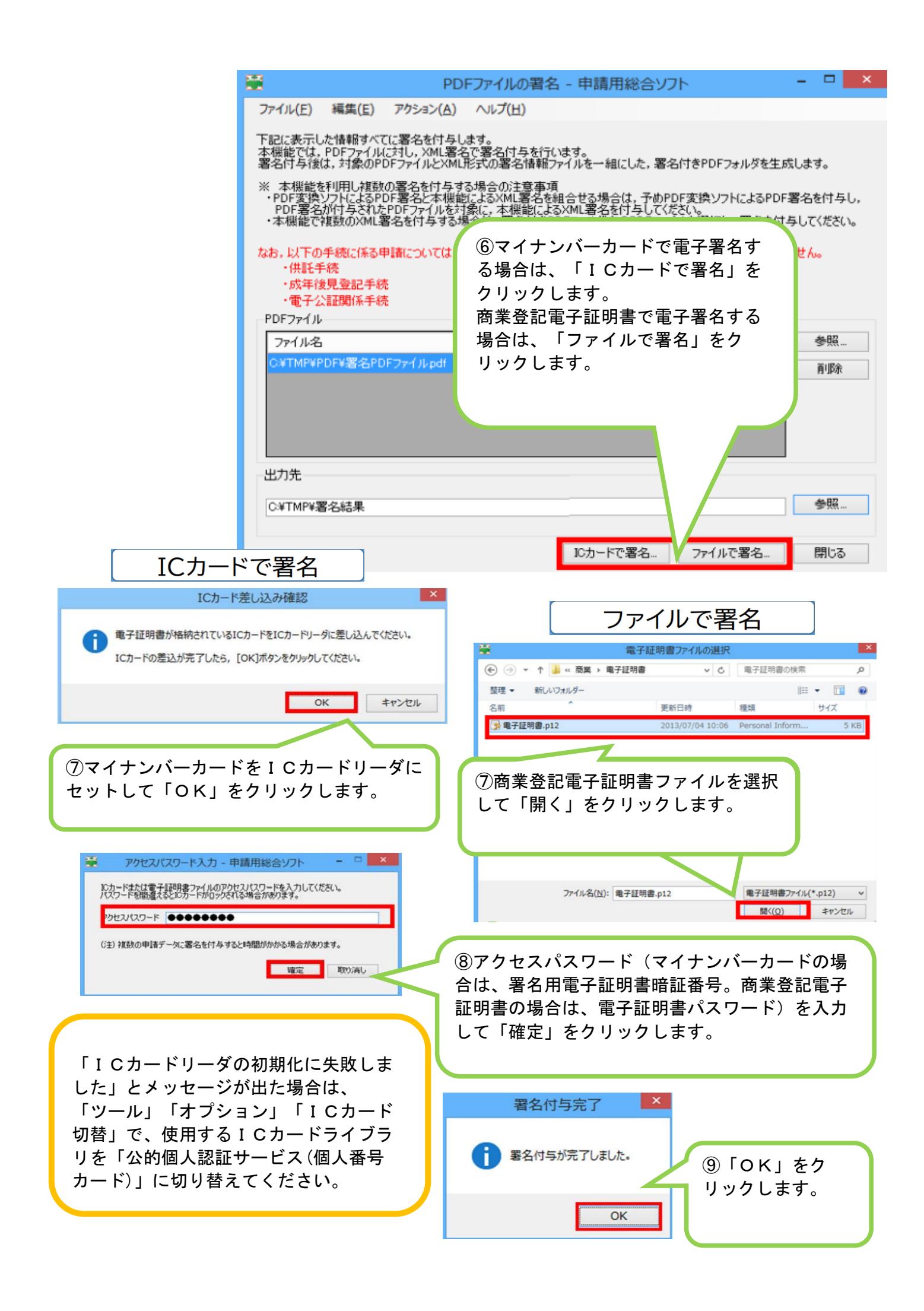

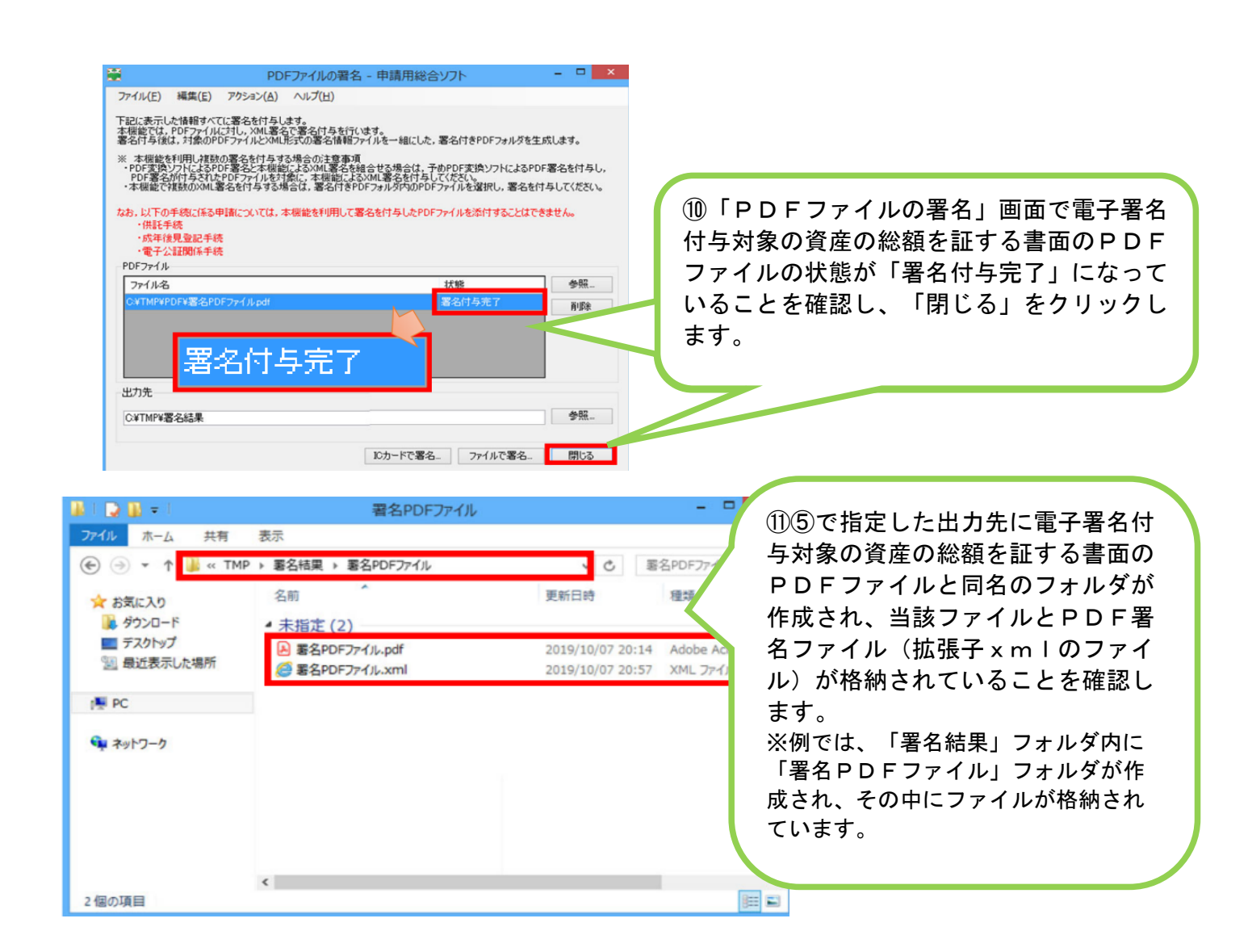

### 4.資産の総額を証する書面の添付

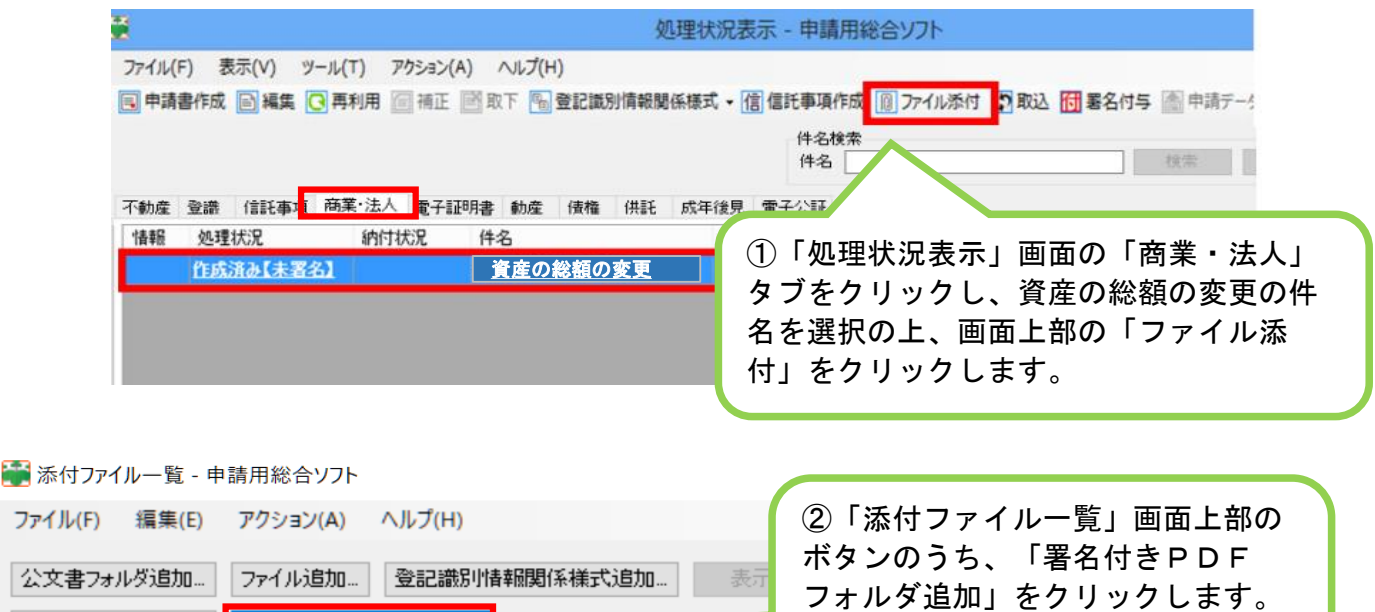

||署名付きPDFフォルダ追加...

信託事項追加…

フォルダーの参照

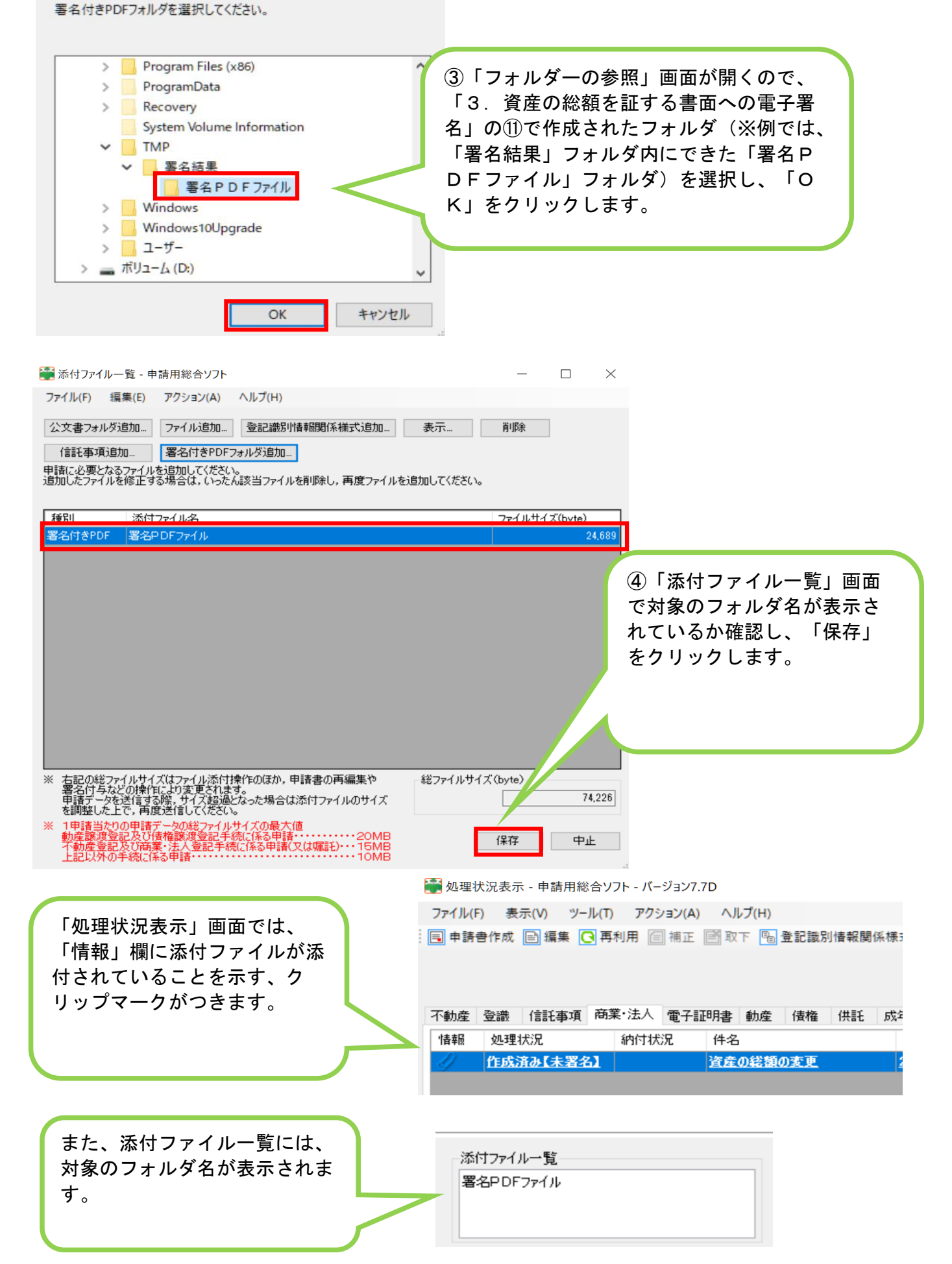

## 5.資産の総額の変更登記申請データへの電子署名

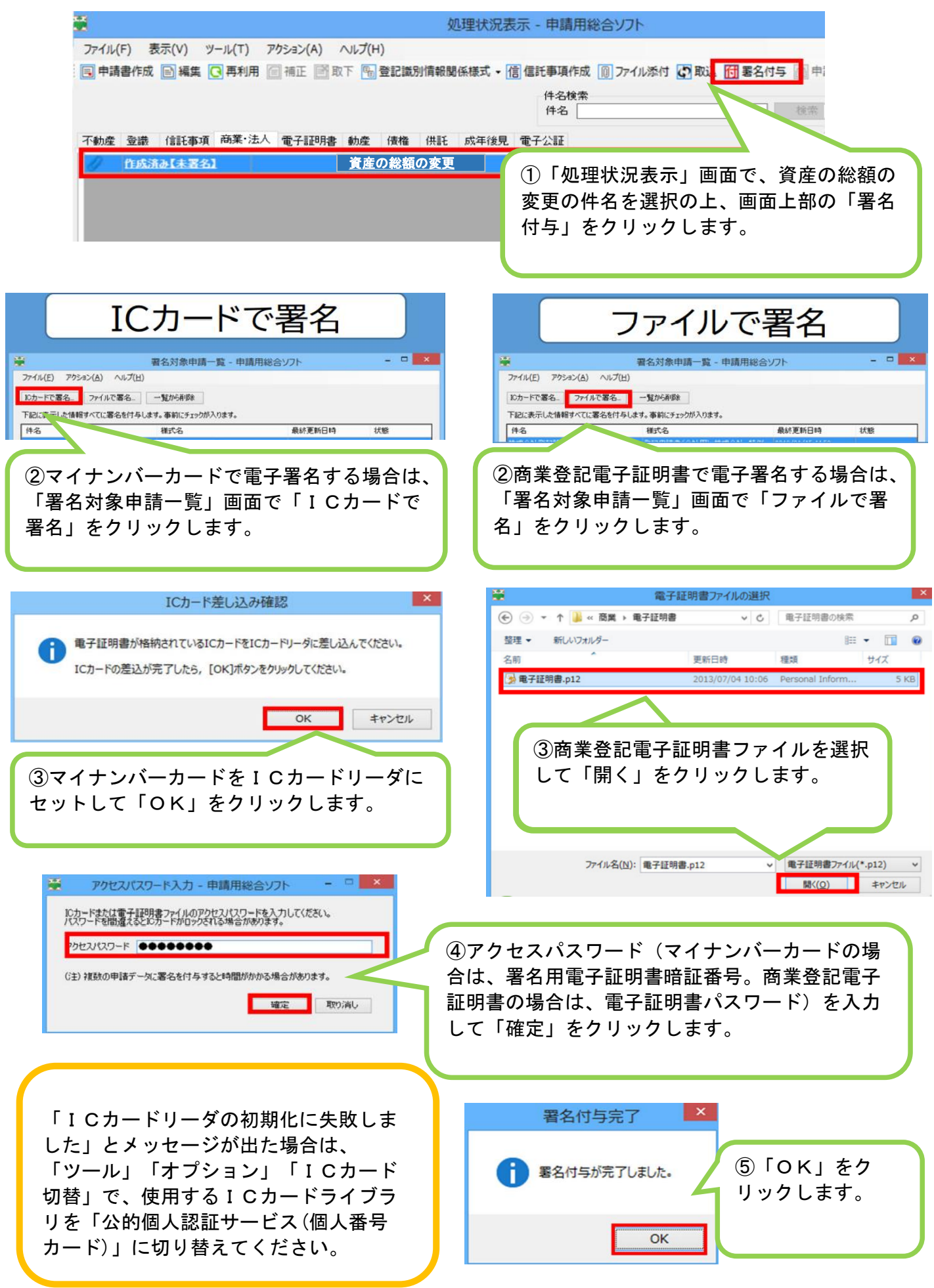

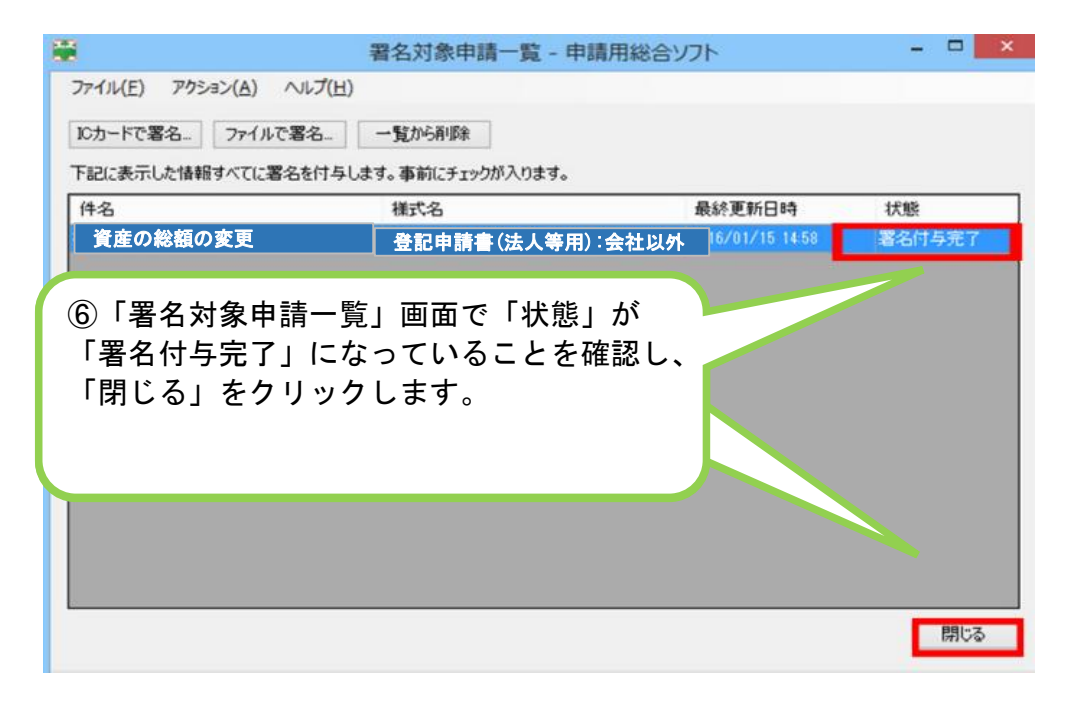

#### ■ 処理状況表示 - 申請用総合ソフト - バージョン7.6A

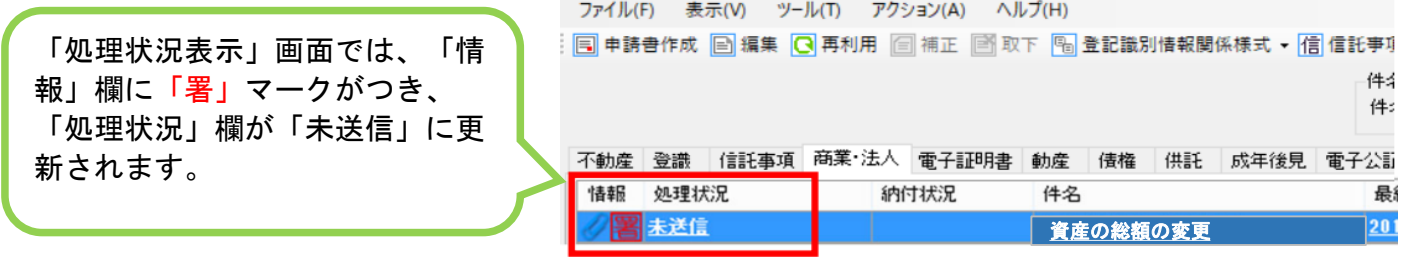

## 6.資産の総額の変更登記申請データの送信

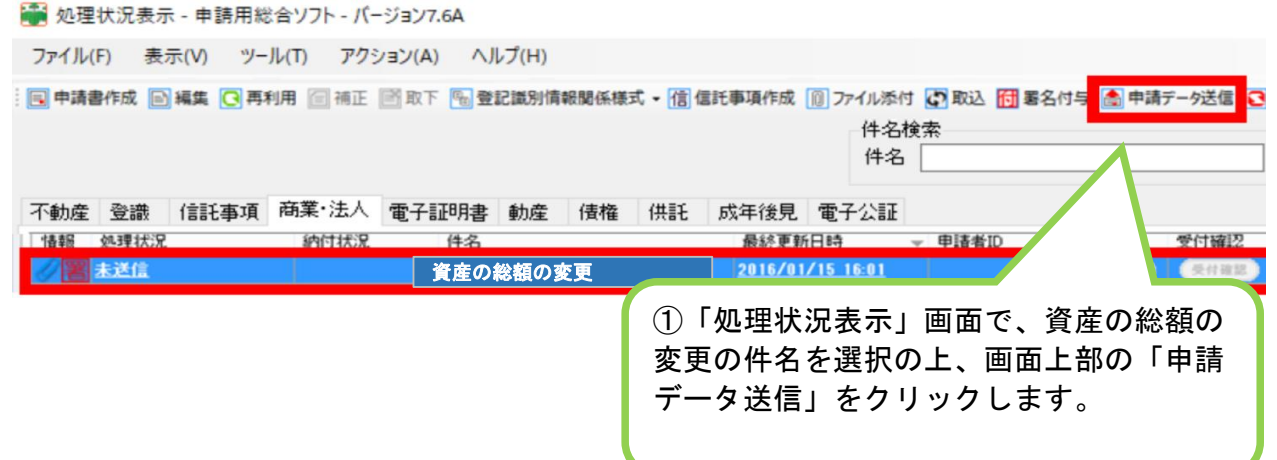

● 送信前申請一覧(連件・同順位設定) - 申請用総合ソフト  $\Box$  $\times$ 送信対象を選択して〈ださい。<br>「送信」をクリックすると送信対象として選択した申請データを送信します。 連件・同順位申請を行う場合は,順番欄に連件・同順位の順番を半角数字(1,2.3・・・)で入力して〈ださい。<br>連件・同順位申請を行う場合は,それぞれのまとまり(同順位かつ同時申請の場合は,連件申請のまとまり)ごとに送信する必要があります。<br>連件・同順位申請を行わない場合は,順番欄を空欄のままにして〈ださい。<br>商業・法人の同時申請については,申請内容ごとに以下の点にご留意〈ださい。 【定款認証の嘱託と設立登記を同時に申請する場合又は設立登記と電子証明書発行を同時に申請する場合】<br>- 順番欄を空欄にしてください。 。<br>『面には登記申請書のみ表示されます。当該申請書を送信することで,同時申請対象の申請書も同時に送信されます。 <br>【管轄登記所外に本店移転した際など複数の申請書を同時に送信する場合】<br>- 順番欄に1.2…等の順番を半角数字で入力して〈だざい。 1回の送信での最大申請件数は100件です。<br>連件申請を行う場合は,不動産の申請は100件,商業・法人の申請は50件まで送信可能です。<br>ただし,不動産の連件申請に対して,同順位として設定できる件数は,同一番号単位に50件までですのでご留意ください。 (注) 複数の申請データを一括申請する場合や大きいサイズの添付ファイルを設定する場合は、送信に時間がかかることがあります。 | すべて選択 | すべて解除 | 自動採番 | 採番クリア 送信対象 順番 件名 样式名 最終更新日時 进程 | 資産の総額の変更 | 登記申請書(法人等用):会社以外 2021/12/27 11:08  $\triangleright$ ①表示された「送信前申請一覧」画面で、 ②表示された「送信前申請一覧」画面で、 「送信対象」欄をチェックし、「送信」を 「送信対象」欄をチェックし、「送信」を クリックします。 クリックします。 送信 閉じる

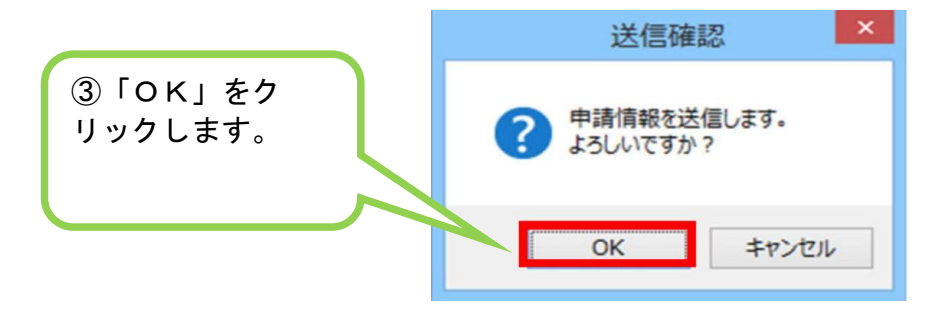

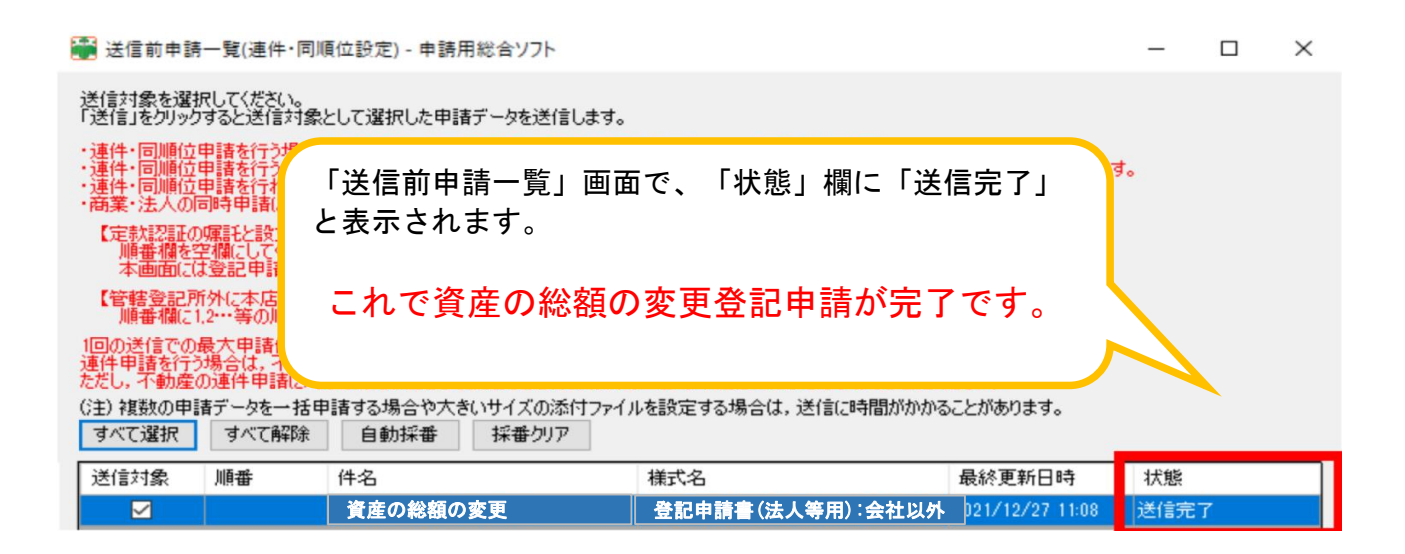